## YouTube 動画UP方法

# **Explorated Moultiple**

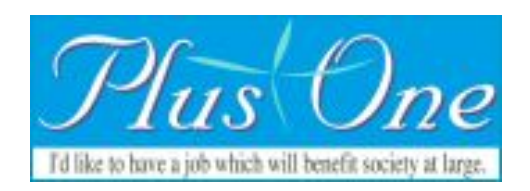

1、Googleにログイン

Chromeの場合は、一度ログインすればログイン状態が維持されていま す。

### 2、YouTube 移動

https://www.youtube.com/

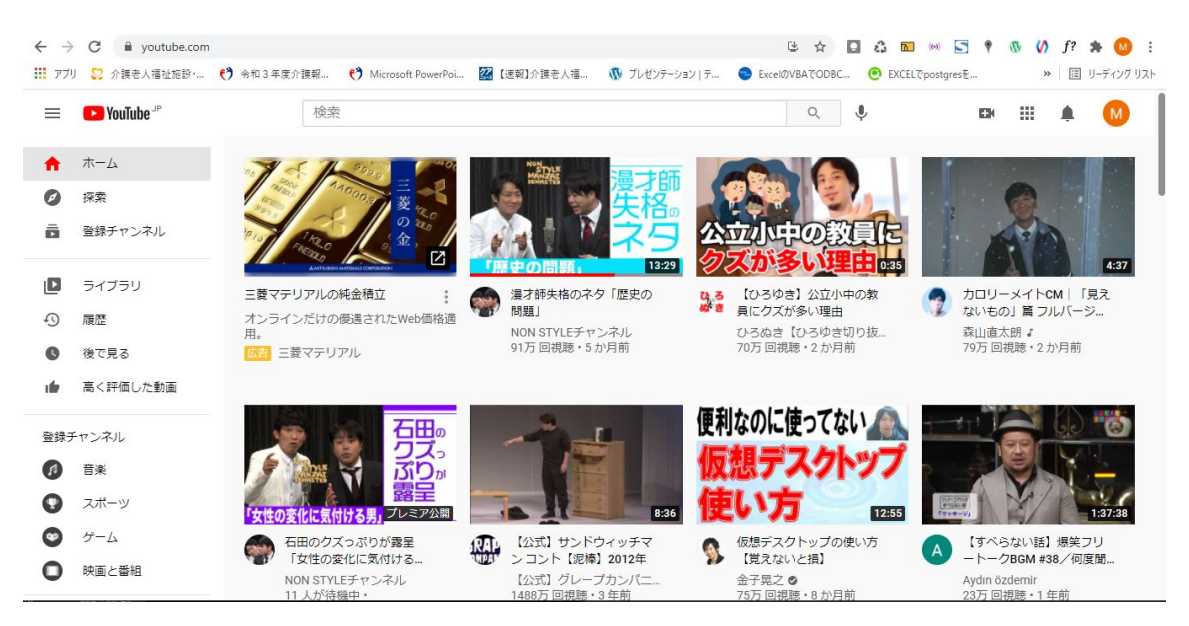

## 3、登録したいチャンネルに移動

#### 右上のアカウントのアイコンをクリック

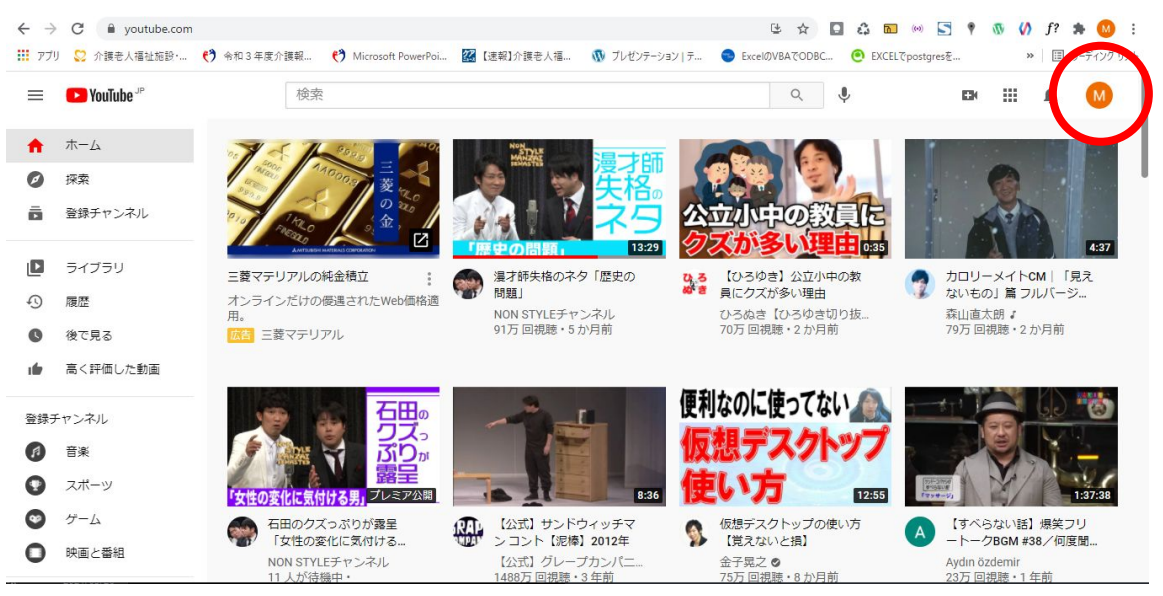

#### 「アカウントを切り替える」をクリック

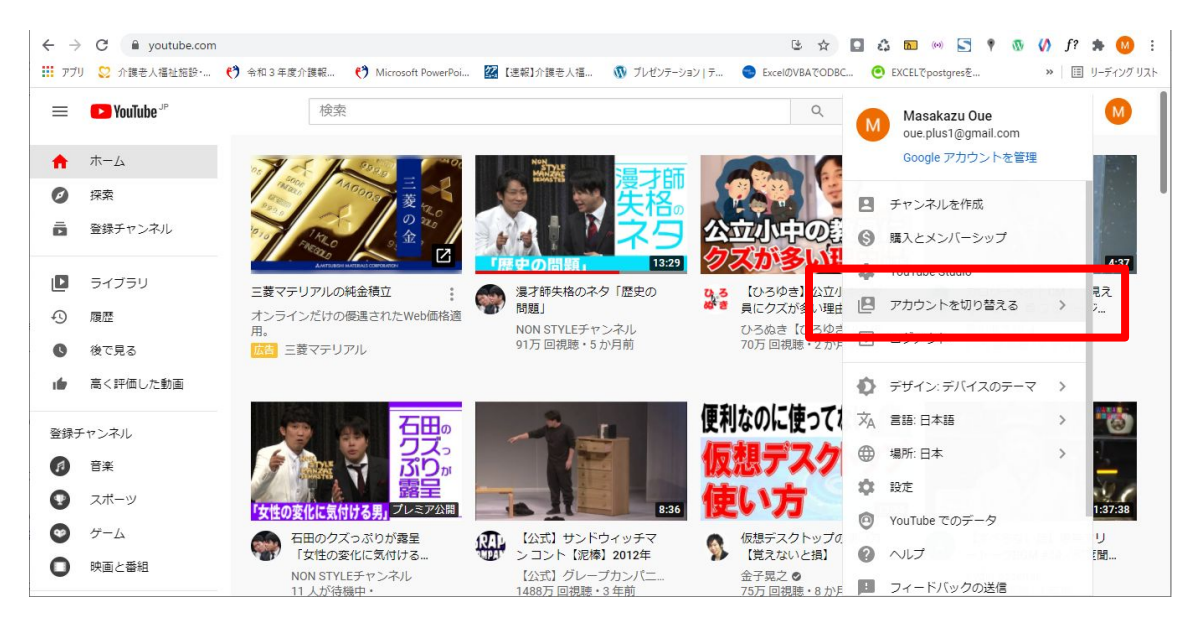

#### 登録したいチャンネルをクリック

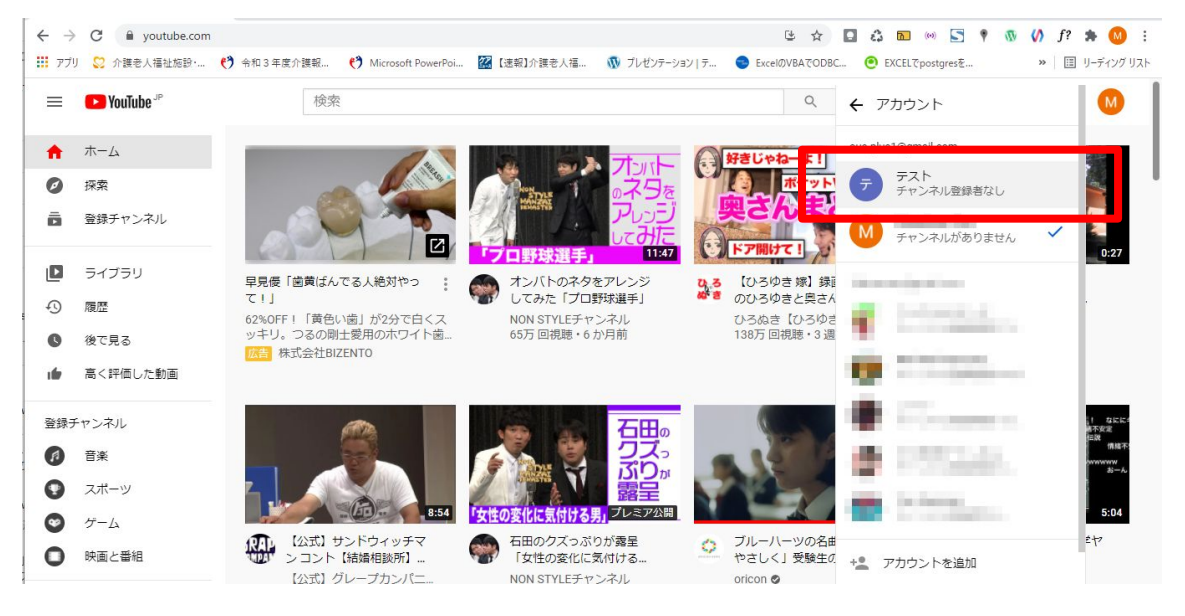

#### 右上のアイコンが登録したチャンネルのアイコンに変更

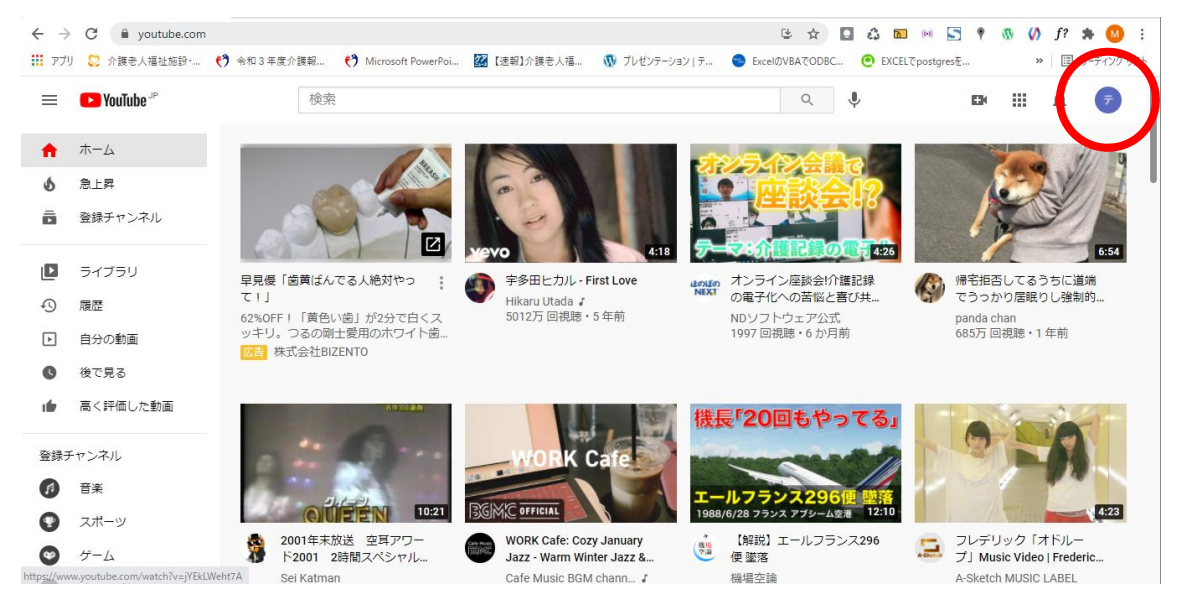

## 4、動画をアップロード

#### 右上の ■をクリックして、「動画をアップロード」をクリック

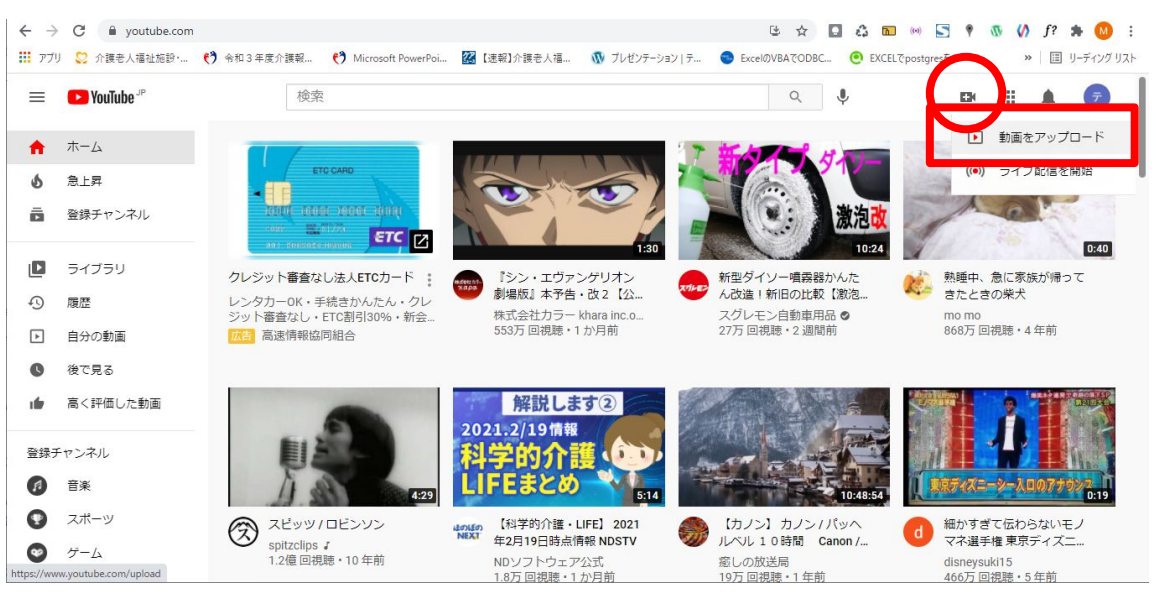

#### 動画ファイルをアップロード

アップロードしたい動画ファイルをドラッグアンドドロップするか、「ファイルを選択」をタップして選択 してください

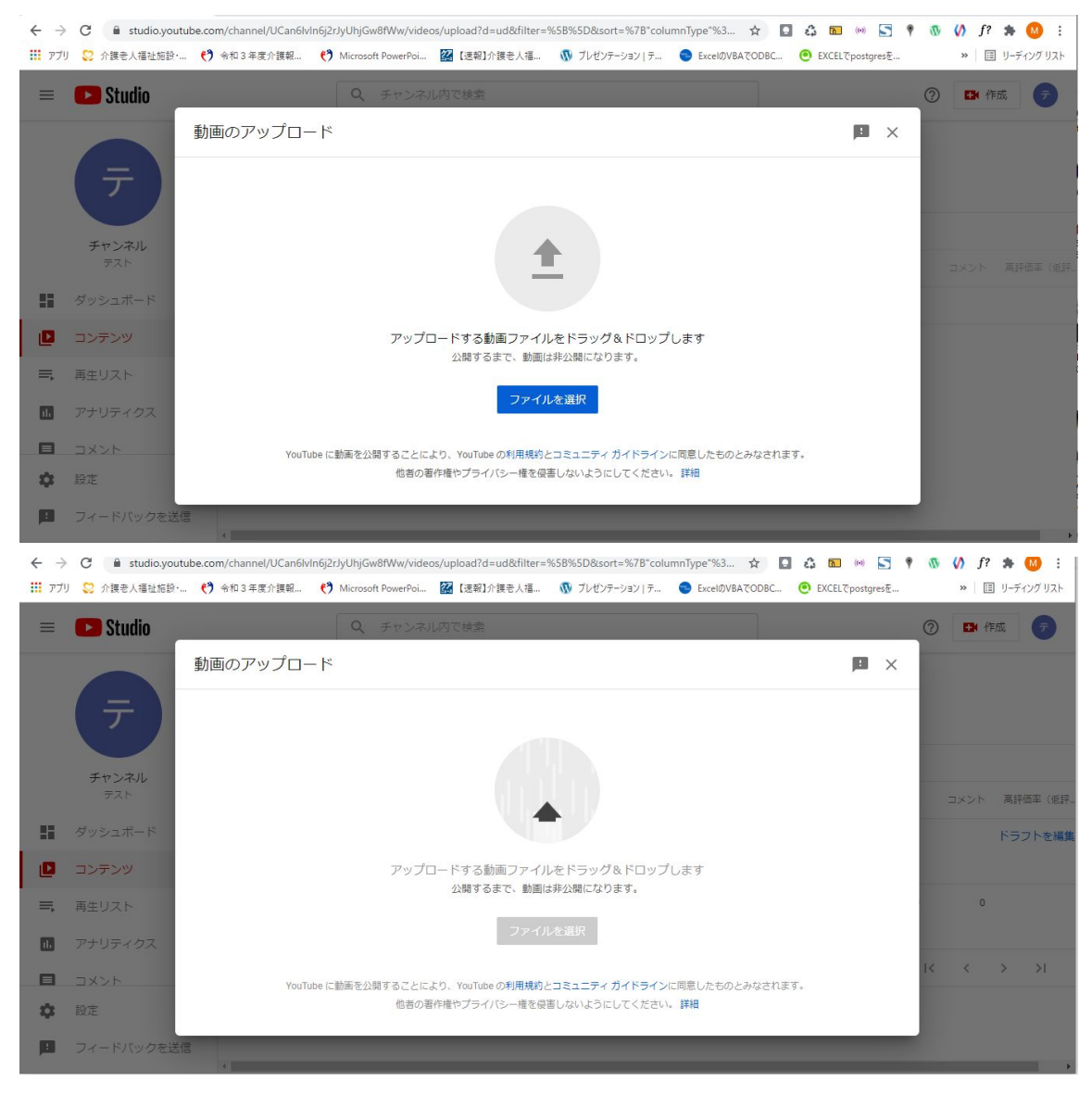

## 5、動画の情報を入力

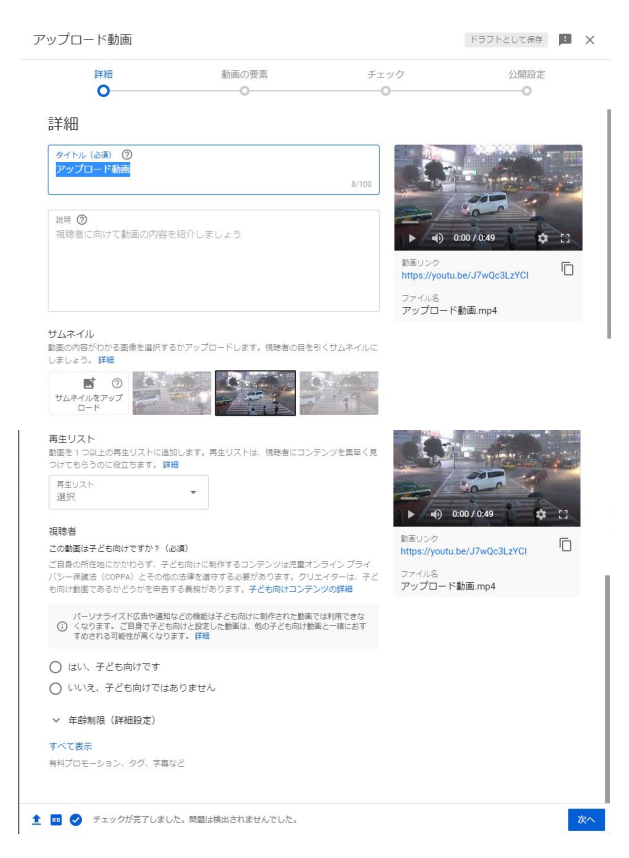

タイトル:YouTube上に表示されるタイトル

説明:YouTube上に表示される動画の説明

サムネイル:動画一覧などで動画の最初の画面に表示される画像

再生リスト:再生リストに登録するかどうか ※通常、入力しなくてOKです

この動画は子ども向けですか?(必須): 子ども向けのコンテンツかどうかを選択します

#### 「次へ」をクリック

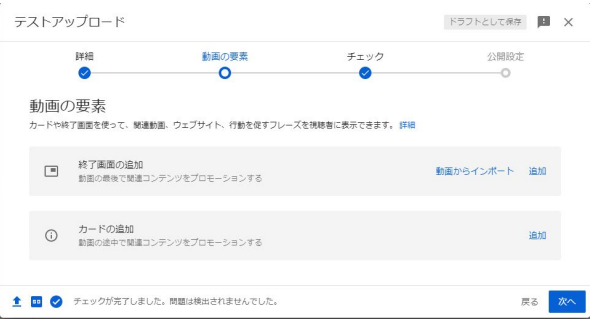

終了画面の追加:動画の最後の動画を追加します。

カードの追加:動画内に他の動画の紹介リンクを貼ります

#### 「次へ」をクリック

動画が問題ないかどうかをYouTubeでチェックします。 問題なければ「問題は検出されませんでした」にレ点が入り、次へ進めます

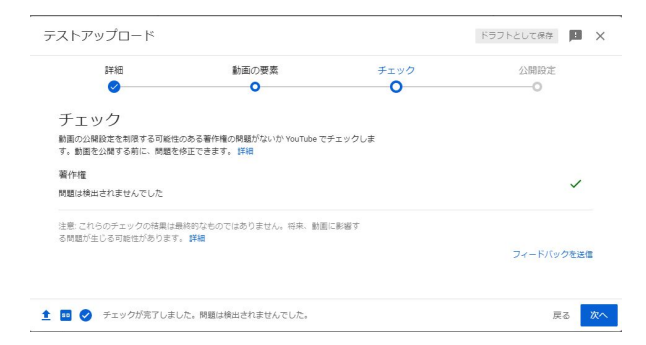

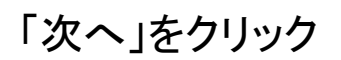

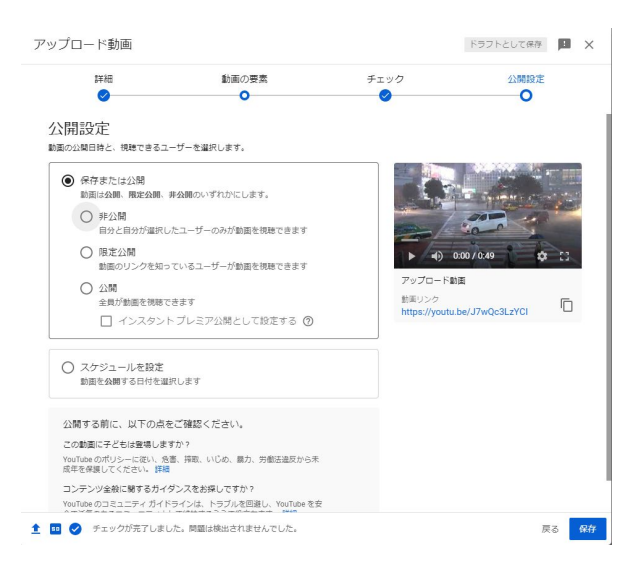

保存または公開:動画の公開範囲を選択します

・非公開:指定したユーザーのみ公開

·限定公開:動画のURLを知っているユーザーのみ公開

・公開:誰でも視聴できる

スケジュールを設定:動画を公開する日時を指定できます

#### 「保存」をクリック

#### 動画一覧に表示され、動画が公開されます

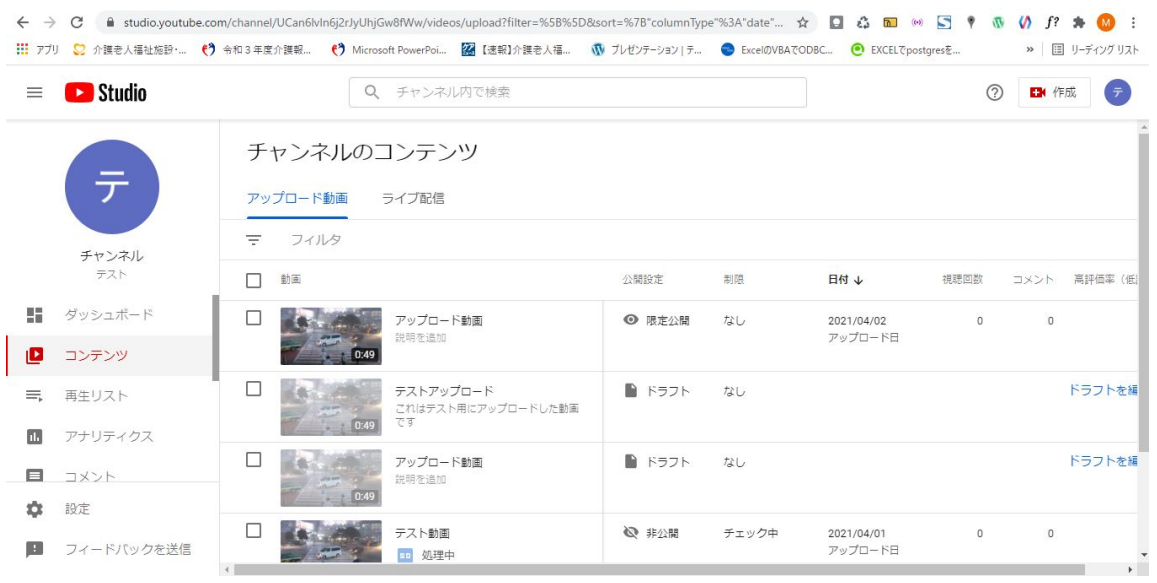

## <u>動画のトリミング</u>

1、動画のサムネイルをクリック

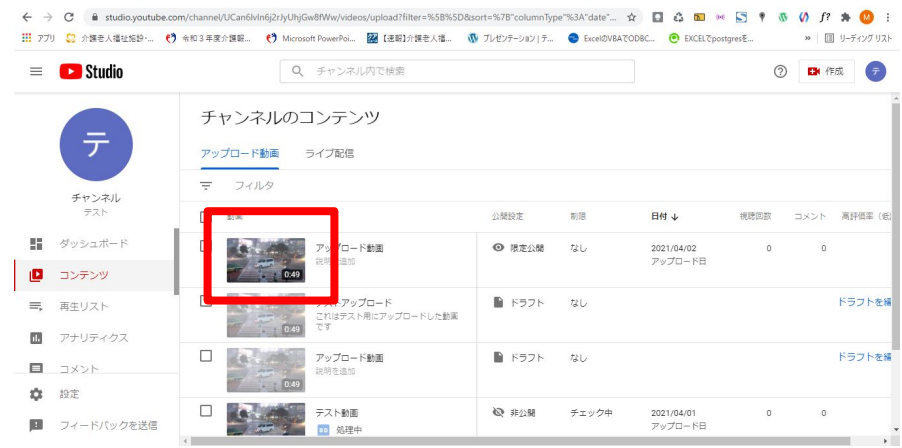

## 2、「エディタ」をクリック

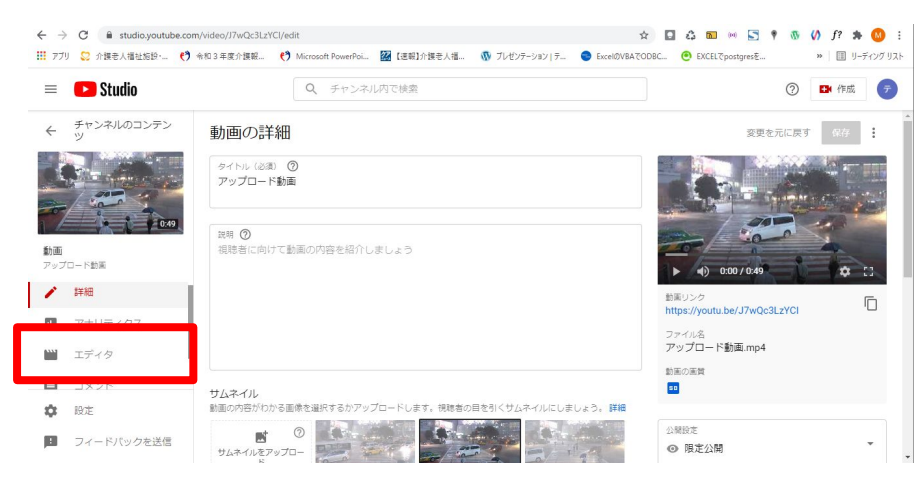

#### 初めて仕様するときは、確認画面が表示されるので「使ってみる」をクリックしてください

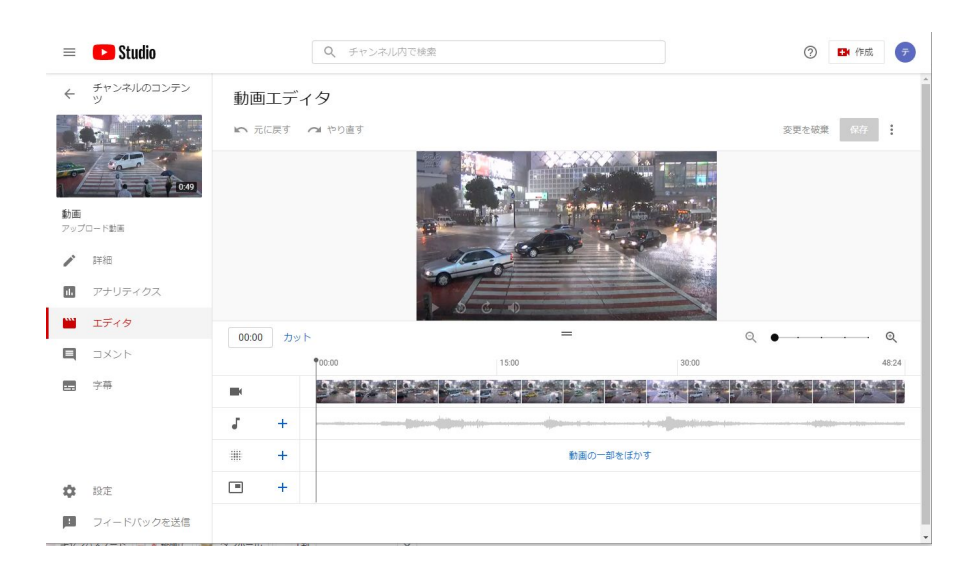

## 3、「カット」をクリック

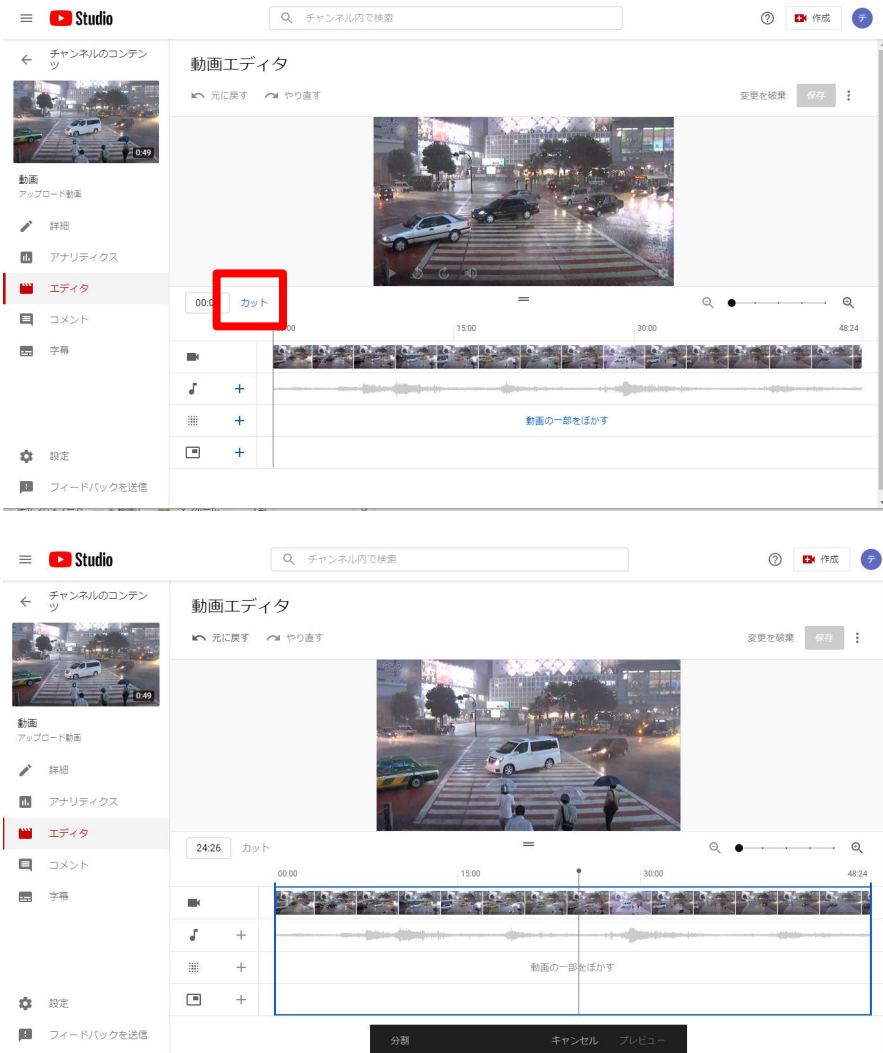

#### ■動画の最初をカット

タイムバーの頭にある青い線をクリックしたまま、カットしたい位置まで移動

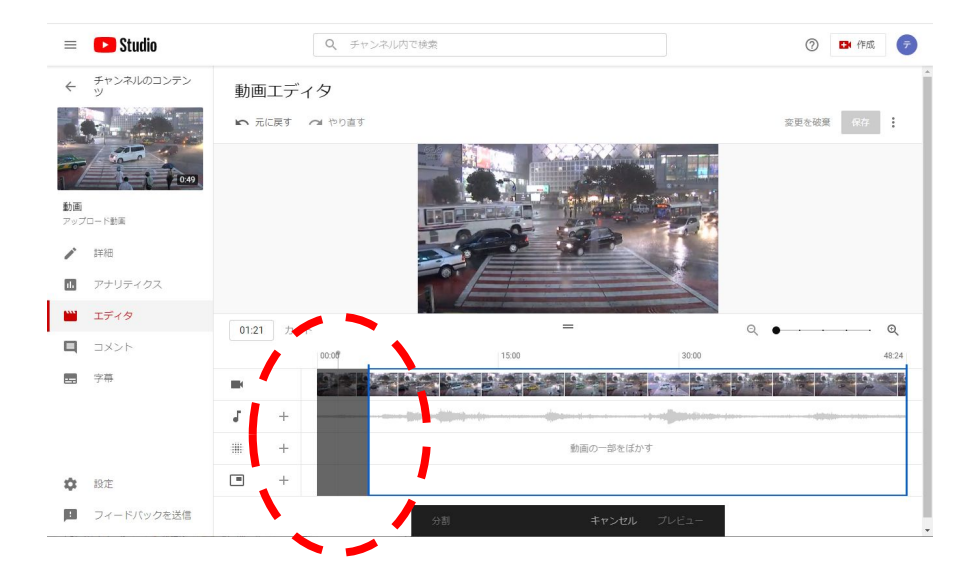

■動画の最後をカット

タイムバーの最後にある青い線をクリックしたまま、カットしたい位置まで移動

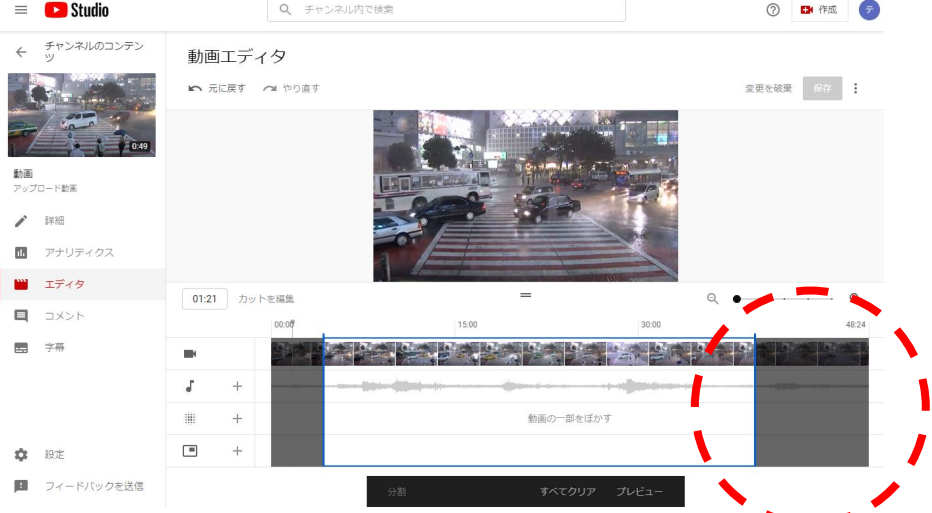

#### ■動画の途中をカット

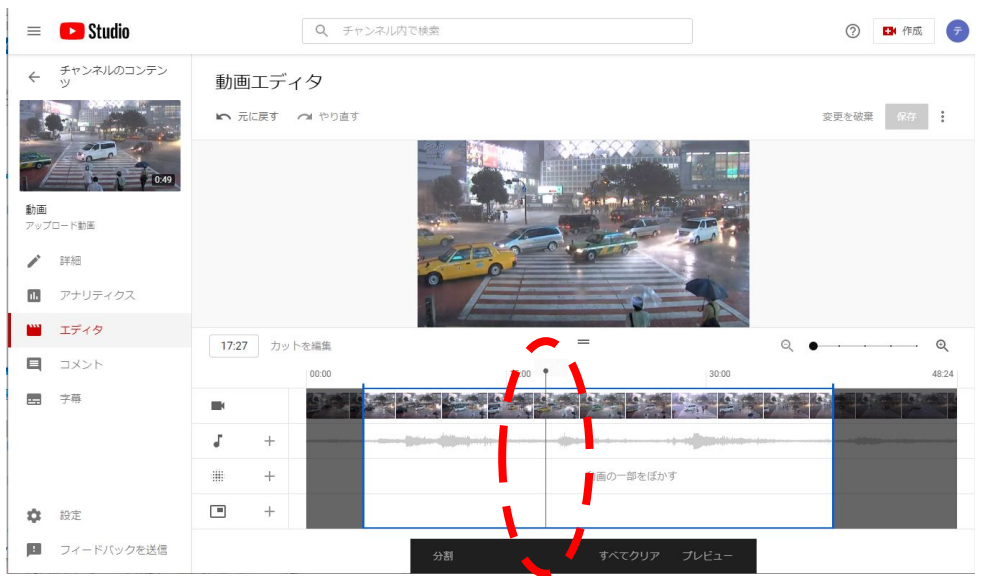

シークバーをカットはじめの位置まで移動

#### 「分割」をクリック

シークバー䛾上に青い線が表示されます。

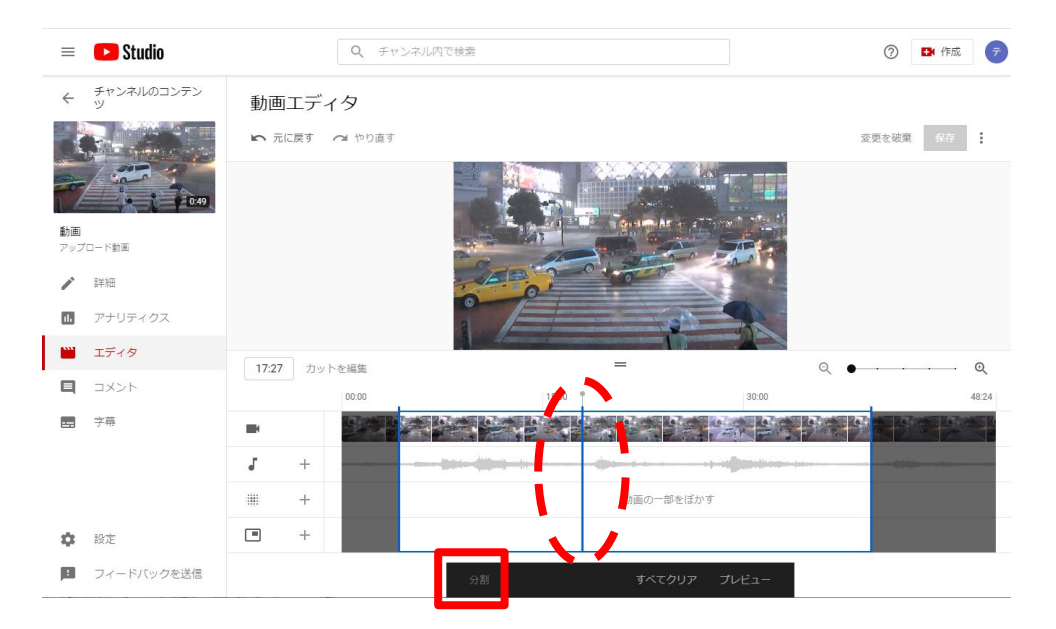

#### Q チャンネル内で検索  $\equiv$  **O** Studio **② 四性成 テ** ← チャンネルのコンテン 動画エディタ 変更を破棄 保存 : ■ 元に戻す / やり直す  $\mathbf{C}$ 動画<br>アップロード動画  $\begin{array}{cc} \bullet & \text{mm} \end{array}$ ■ アナリティクス ■ エディタ [17:27 カットを編集  $\odot$  $^{\circ}$  $\Box$  $\circledR$  $|00.00$ 48:24 ■ 字幕 **KOM**  $\sim$   $\sim$ **Contract of the Contract of Street** J.  $\pm$ 噩  $+$  $\Box$ **章** 段定 ■ フィードバックを送信

青い線をクリックしたまま、カットしたい最後まで移動

#### ■カットを確定する

「プレビュー」をクリック

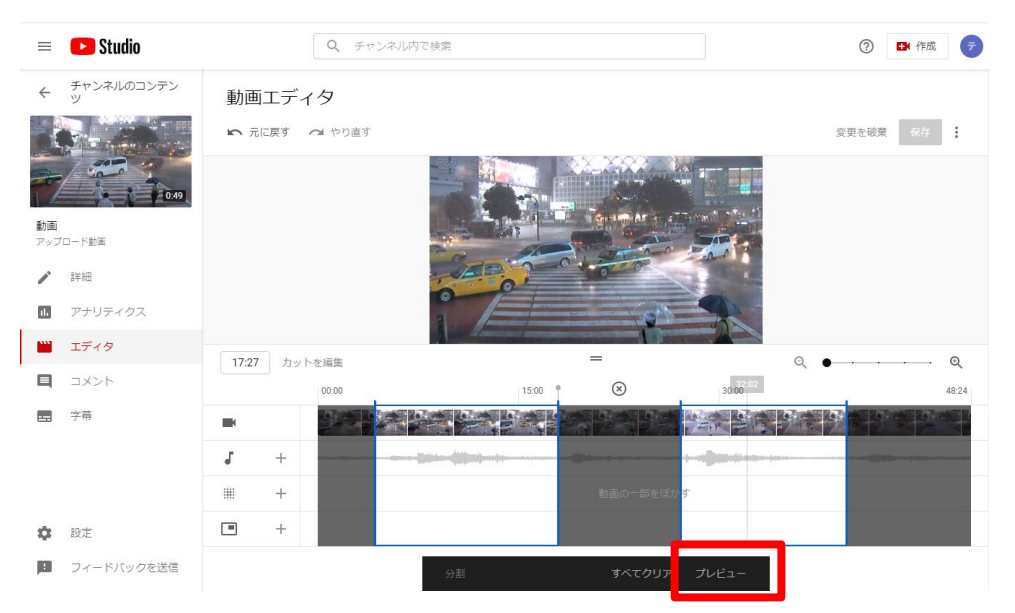

#### 「保存」をクリック

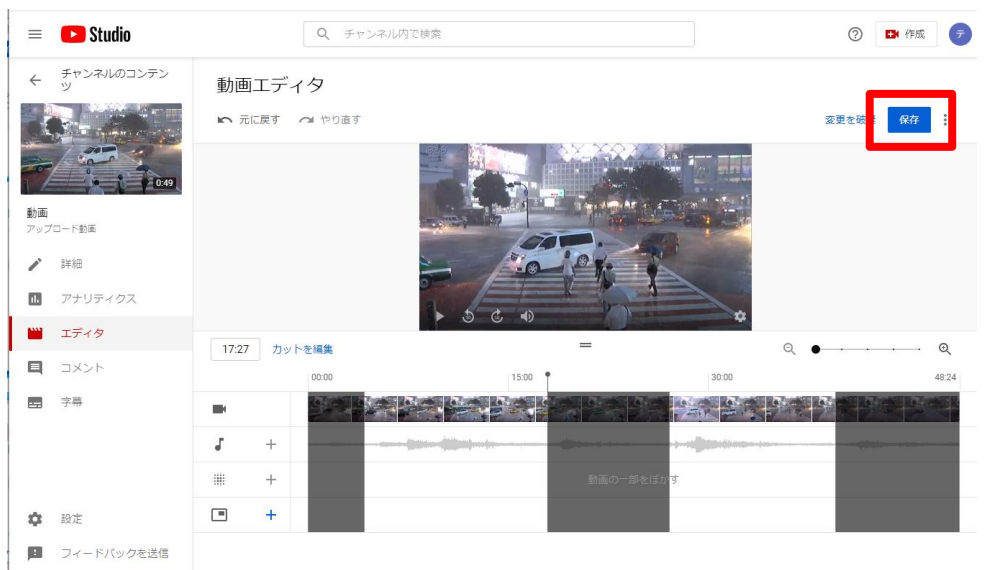